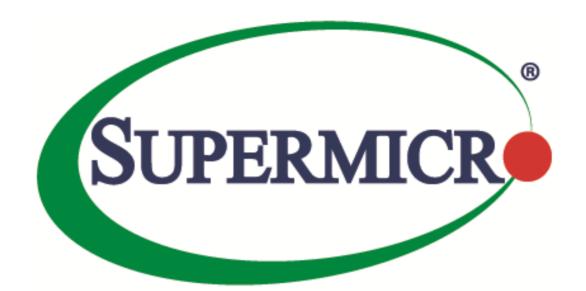

# Management Plugin for SCOM/SCCM User's Guide

The information in this USER'S MANUAL has been carefully reviewed and is believed to be accurate. The vendor assumes no responsibility for any inaccuracies that may be contained in this document, makes no commitment to update or to keep current the information in this manual, or to notify any person organization of the updates. Please Note: For the most up-to-date version of this manual, please see our web site at www.supermicro.com.

Super Micro Computer, Inc. ("Supermicro") reserves the right to make changes to the product described in this manual at any time and without notice. This product, including software, if any, and documentation may not, in whole or in part, be copied, photocopied, reproduced, translated or reduced to any medium or machine without prior written consent.

IN NO EVENT WILL SUPERMICRO BE LIABLE FOR DIRECT, INDIRECT, SPECIAL, INCIDENTAL, SPECULATIVE OR CONSEQUENTIAL DAMAGES ARISING FROM THE USE OR INABILITY TO USETHIS PRODUCT OR DOCUMENTATION, EVEN IF ADVISED OF THE POSSIBILITY OF SUCHDAMAGES. IN PARTICULAR, SUPERMICRO SHALL NOT HAVE LIABILITY FOR ANY HARDWARE, SOFTWARE, OR DATA STORED OR USED WITH THE PRODUCT, INCLUDING THE COSTS OFREPAIRING, REPLACING, INTEGRATING, INSTALLING OR RECOVERING SUCH HARDWARE, SOFTWARE, OR DATA.

Any disputes arising between manufacturer and customer shall be governed by the laws of Santa Clara County in the State of California, USA. The State of California, County of Santa Clara shall be the exclusive venue for the resolution of any such disputes. Super Micro's total liability for all claims will not exceed the price paid for the hardware product.

FCC Statement: This equipment has been tested and found to comply with the limits for a Class A digital device pursuant to Part 15 of the FCC Rules. These limits are designed to provide reasonable protection against harmful interference when the equipment is operated in a commercial environment. This equipment generates, uses, and can radiate radio frequency energy and, if not installed and used in accordance with the manufacturer's instruction manual, may cause harmful interference with radio communications. Operation of this equipment in a residential area is likely to cause harmful interference, in which case you will be required to correct the interference at your own expense.

California Best Management Practices Regulations for Perchlorate Materials: This Perchlorate warning applies only to products containing CR (Manganese Dioxide) Lithium coin cells. Perchlorate Material-special handling may apply. See <a href="http://www.dtsc.ca.gov/hazardouswaste/perchlorate/">http://www.dtsc.ca.gov/hazardouswaste/perchlorate/</a> for further details.

Manual Revision: 1.0.0

Release Date: Aug 30, 2016

Unless you request and receive written permission from Super Micro Computer, Inc., you may not copy any part of this document.

Information in this document is subject to change without notice. Other products and companies referred to herein are trademarks or registered trademarks of their respective companies or mark holders.

Copyright © 2016 by Super Micro Computer, Inc. All rights reserved.

Printed in the United States of America

#### **Software Revision History**

| Date       | Rev   | Description      |
|------------|-------|------------------|
| 2016/07/22 | 1.0.0 | Initial version. |

#### **Document Revision History**

| Date       | Rev   | Description            |  |
|------------|-------|------------------------|--|
| 2016/08/30 | 1.0.0 | Created this document. |  |
|            |       |                        |  |

#### **Contents**

| 1. Ove  | erview                                | 6  |
|---------|---------------------------------------|----|
| 2. Prer | requisites and Installation           | 7  |
| 2.1     | Supported Operation System            | 7  |
| 2.2     | System Requirements                   | 7  |
| 2.3     | Installing Management Plugin for SCOM | 8  |
| 2.4     | Starting the SCOM Console             | 9  |
| 3. Sett | tings and Configurations              | 11 |
| 3.1     | Configuring the SSM Server List       | 11 |
| 3.2     | Configuring User Privileges           | 12 |
| 4. Soft | tware Use                             | 16 |
| 4.1     | Function Views in SSM category        | 16 |
| 4.1.1   | 1 Inventory (Host/Service View)       | 17 |
| 4.1.2   | 2 Health (Host/Service Status)        | 18 |
| 4.1.3   | 3 IPMI Ping Info                      | 19 |
| 4.1.4   | 4 License Info                        | 20 |
| 4.1.5   | 5 Performance (System Utilization)    | 20 |
| 4.1.6   | 6 Asset Info                          | 21 |
| 4.1.7   | 7 Mounting an ISO Image               | 22 |
| 4.1.8   | 8 Unmounting an ISO Image             | 24 |
| 4.1.9   | 9 Opening KVM                         | 25 |
| 4.1.1   | 10 Opening the IPMI WebUI             | 27 |
| 4.1.1   | 11 Exporting a BIOS/BMC Config        | 28 |
| 4.1.1   | 12 Changing a BIOS/BMC Config         | 30 |
| 4.1.1   | 13 Updating Firmware and BIOS         | 31 |
| 4.2     | Log Views in Supermicro DCMS category | 33 |
| 4.2.1   | 1 Active Alerts                       | 33 |
| 4.2.2   | 2 All Event View                      | 34 |
| 4.2.3   | 3 Task Status                         | 34 |
| 4.2.4   | 4 License                             | 35 |

## 1. Overview

Data Centers use Microsoft SCOM as a single interface for system management. The management plugin for SCOM/SCCM should be integrated with the current SCOM interface.

Using SCOM, you should see the Supermicro server hosts and the following information:

- Inventory
  - 0 Host List
  - Services List
- Health
  - Monitor Host Status
  - Monitor Service Status
- IPMI ping info
  - Host View (Status Information)
- License info
  - Service View (Status Information)
- Performance
  - o System Utilization
- Power management
  - o pminfo (Power supply monitor)
- Asset info
- KVM/IPMI WebUI
- Firmware management
  - o BIOS FW update and configuration
  - BMC FW update and configuration
- LDAP/AD
  - LDAP/AD support for SSM
- Mount/unmount ISO images

# 2. Prerequisites and Installation

## 2.1 Supported Operation System

Windows Server 2012 R2

#### 2.2 System Requirements

- Windows Server 2012 R2 (Add Roles and Features)
  - Server Roles: (Required items list in Table 2-1)

| Item               | Sub Items          |                                |                              |  |
|--------------------|--------------------|--------------------------------|------------------------------|--|
| Application Server | .Net Framework 4.5 |                                |                              |  |
| Web Server (IIS)   | Web Server         | Common HTTP Features           | Default Document             |  |
|                    |                    |                                | Directory Browsing           |  |
|                    |                    |                                | HTTP Errors                  |  |
|                    |                    |                                | Static Content               |  |
|                    |                    | Health and Diagnostics         | HTTP Logging                 |  |
|                    |                    |                                | Request Monitor              |  |
|                    |                    | Performance                    | Static Content Compression   |  |
|                    |                    | Security                       | Request Filtering            |  |
|                    |                    |                                | Windows Authentication       |  |
|                    |                    | Application Development        | .Net Extensibility 3.5       |  |
|                    |                    |                                | .Net Extensibility 4.5       |  |
|                    |                    |                                | ASP.NET 3.5                  |  |
|                    |                    |                                | ASP.NET 4.5                  |  |
|                    |                    |                                | ISAPI Extensions             |  |
|                    |                    |                                | ISAPI Filters                |  |
|                    | Management Tools   | IIS Management Console         | •                            |  |
|                    |                    | IIS 6 Management Compatibility | IIS 6 Metabase Compatibility |  |

Table 2-1

Features: (Required items list in Table 2-2)

| Item                           | Sub Items          |                 |  |
|--------------------------------|--------------------|-----------------|--|
| .NET Framework 3.5<br>Features | .NET Framework 3.5 |                 |  |
| .NET Framework 4.5             | .NET Framework 4.5 |                 |  |
| Features                       | ASP .NET 4.5       |                 |  |
|                                | WCF Service        | HTTP Activation |  |
| Windows Process                | Process Model      |                 |  |
| Activation Service             | Configuration APIs |                 |  |

Table 2-2

SQL Server 2012 SP1 (Required items list in Table 2-3)

| Item              | Sub Items                |                                               |  |  |
|-------------------|--------------------------|-----------------------------------------------|--|--|
| Instance Features | Database Engine Services | SQL Server Replication                        |  |  |
|                   |                          | Full-Text and Semantic Extractions for Search |  |  |
|                   | Analysis Services        |                                               |  |  |
|                   | Reporting Services       |                                               |  |  |
| Shared Features   | Management Tools         | Management Tools                              |  |  |

Table 2-3

System Center 2012 R2 Operations Manager

## 2.3 Installing Management Plugin for SCOM

- 1. Log in as the administrator.
- 2. Run Supermicro\_DCMS\_SCOM\_ManagementPack\_<VER>.<BUILD>\_Installer.exe with Administrator privilege to start the installation.
- 3. Click **Browse** to select an installation target folder and then click **Install** to continue.

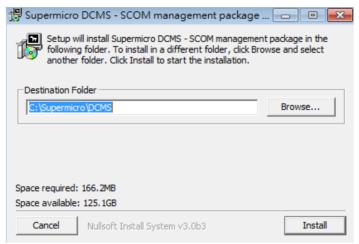

Figure 2-1

4. When the installation is complete, click **Close** to finish.

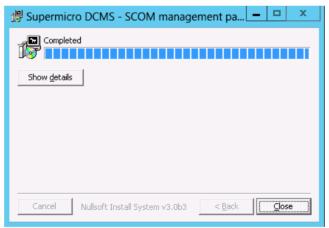

Figure 2-2

### 2.4 Starting the SCOM Console

The management plugin for SCOM/SCCM is integrated with the System Center 2012 R2 Operations manager and will start automatically after the plugin (\*.mpb) file is imported. To interact with the SCOM interface, follow the steps below. (If you're not login via remote desktop, please skip step 1 and 2.)

- 1. Connect to the SCOM host via Remote Desktop. (For example: mstsc /v:10.136.176.153:3389)
- 2. Log in with Username & Password.

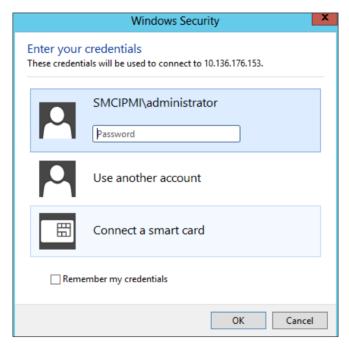

Figure 2-3

3. Click **Operations Console** in the Start menu.

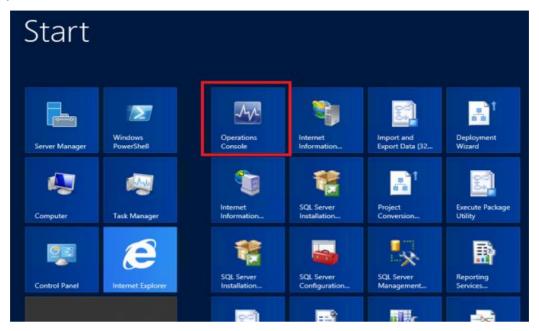

Figure 2-4

4. Click Monitoring in the left panel and locate the "Supermicro DCMS" folder to use.

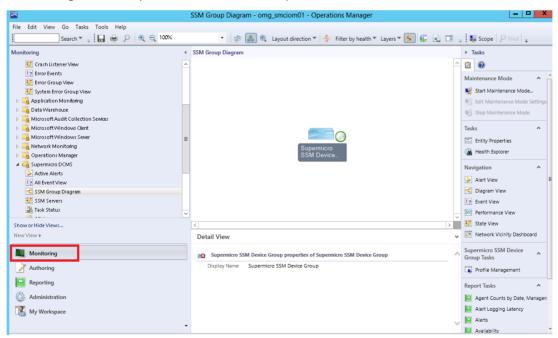

Figure 2-5

# 3. Settings and Configurations

## 3.1 Configuring the SSM Server List

- 1 Open the SCOM operations console\Monitoring dashboard.
- 2 Find the Supermicro DCMS\SSM Group Diagram.
- 3 In the diagram, select **Supermicro SSM Device Group**, and then click **Profile Management**.

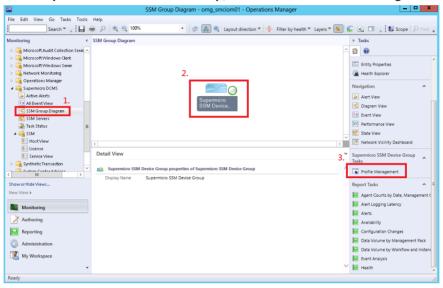

Figure 3-1

4. In the SSM Device Management dialog box, enter the information and click **Add** to add the SSM Servers to the **Monitoring List**.

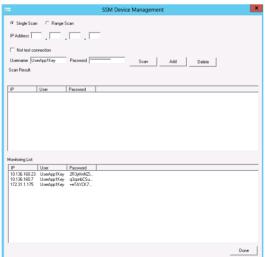

Figure 3-2

5. Wait a few minutes and then refresh the SSM Group Diagram to make sure the SSM Servers have been discovered.

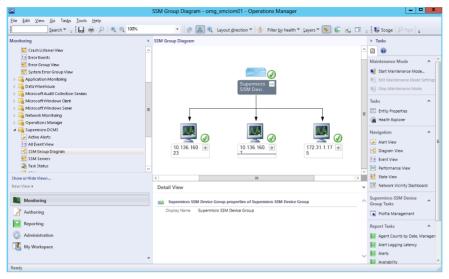

Figure 3-3

#### 3.2 Configuring User Privileges

To create secure user roles and restrict the rights of users as operators, follow these steps.

1. Create a new operator user account in the domain controller and add it to the **Domain Users** group.

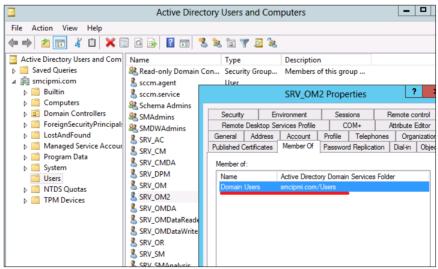

Figure 3-4

2. In the SCOM Operations console, switch to the **Administration** dashboard. In the navigation tree, right-click the **Security** node, select **User Roles**, select **New User Role** and then click **Operator ...**.

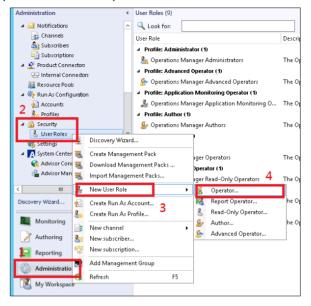

Figure 3-5

3. On the General Properties page, name the User role, e.g. "SMC\_Operator". In the User role members field, click the Add button to add the new user.

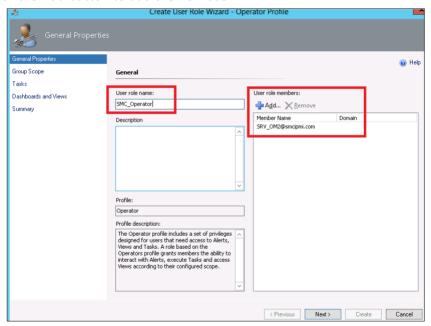

Figure 3-6

4. On the **Group Scope** page, select the groups that operators can access.

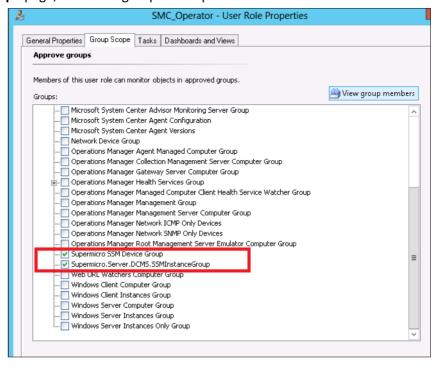

Figure 3-7

5. On the Tasks page, change the option to **Only tasks explicitly added to the "Approved tasks' grid** are approved" and then manually add the tasks that can be used by operators.

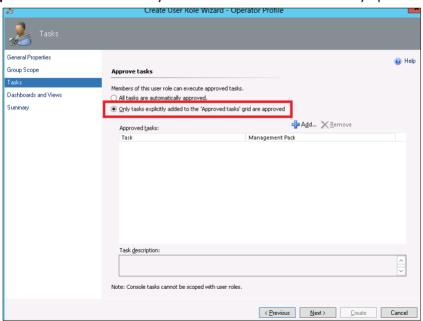

Figure 3-8

6. On the **Dashboard and Views** page, change the option to "**Only the dashboards and views selected**in each tab are approved", and manually select the views for the operators.

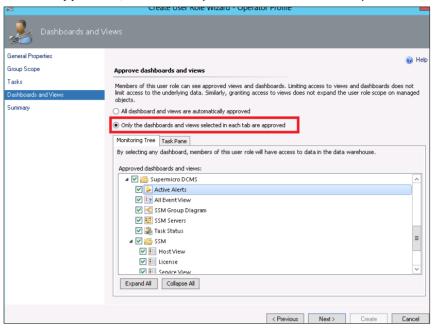

Figure 3-9

7. On the **Summary** page, review the user role properties and click the **Create** button to finish.

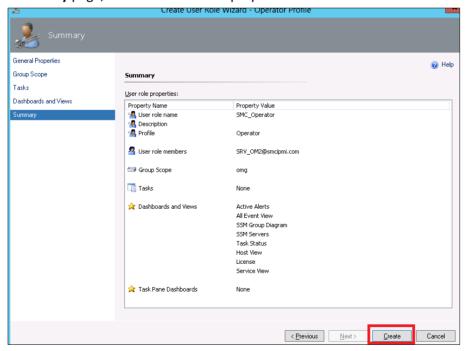

Figure 3-10

## 4. Software Use

A Management Plugin for SCOM/SCCM is integrated into the SCOM operation console, which allows SCOM to collect the monitoring data from SSM and provide management functions.

## 4.1 Function Views in SSM category

In this section, we will introduce the following functions in SSM category

- Inventory (Host/Service View)
- Health (Host/Service Status)
- IPMI Ping Info
- License Info
- Performance (System Utilization)
- Asset Info
- Mounting an ISO Image
- Unmounting an ISO Image
- Opening KVM
- Opening the IPMI WebUI
- Exporting a BIOS/BMC Config
- Changing a BIOS/BMC Config
- Updating Firmware and BIOS

#### 4.1.1 Inventory (Host/Service View)

The Host View lists all managed hosts in a single state view.

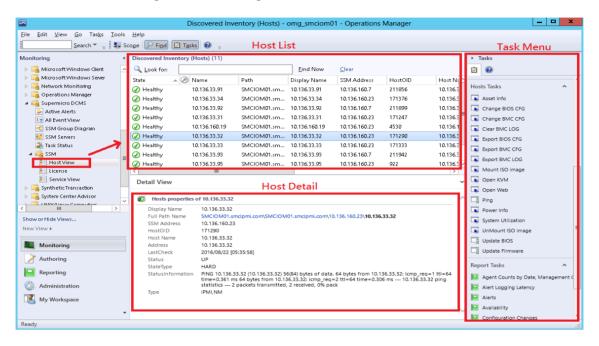

Figure 4-1

The Service View lists all service with managed hosts in a single state view.

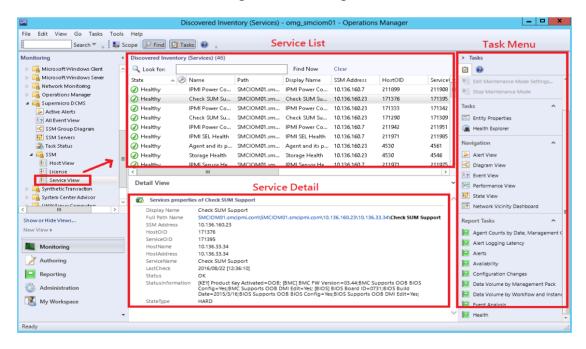

Figure 4-2

#### 4.1.2 Health (Host/Service Status)

For the health monitoring, the icons used to indicate state are as follows:

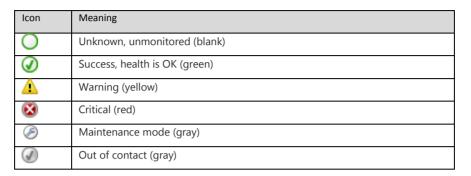

In Host View, the health state of hosts can be monitored in State field.

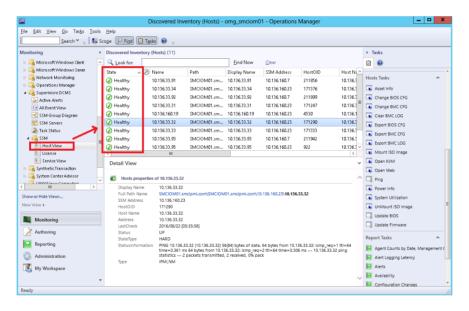

Figure 4-3

In Service View, the health state of the services can be monitored in State field.

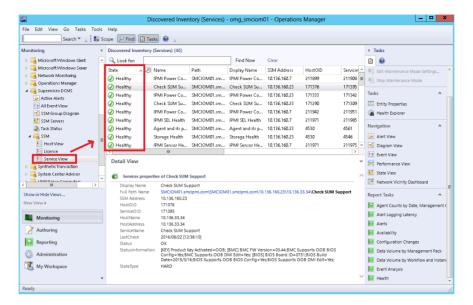

Figure 4-4

#### 4.1.3 IPMI Ping Info

In Host View, select one of the items from Host List. The system ping information is shown in the Status Information of Host Detail.

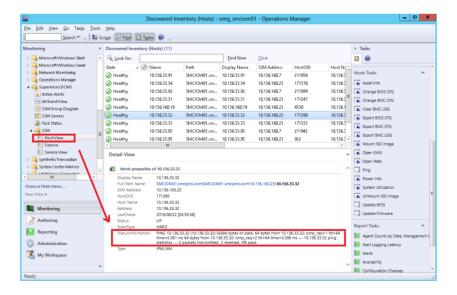

Figure 4-5

#### 4.1.4 License Info

In the Service View, select item name "Check SUM Support" from Service List. The license information is shown in the Status Information of Service Detail.

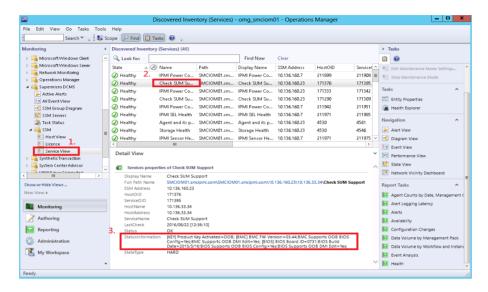

Figure 4-6

## 4.1.5 Performance (System Utilization)

In the Host View, select the desired host and click **System Utilization** from Tasks menu to get the information.

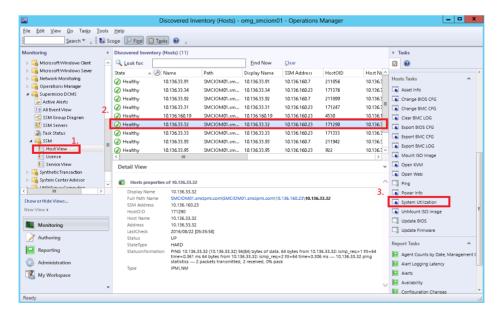

Figure 4-7

The figure shows the resultant output.

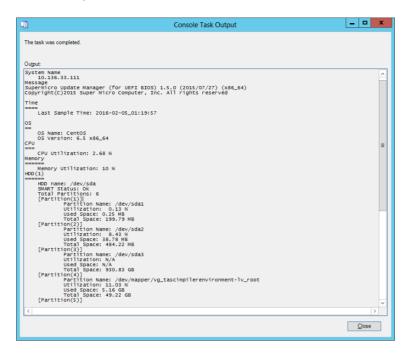

Figure 4-8

#### 4.1.6 Asset Info

In the Host View, select a host and click **Asset Info** from Tasks menu to get the information.

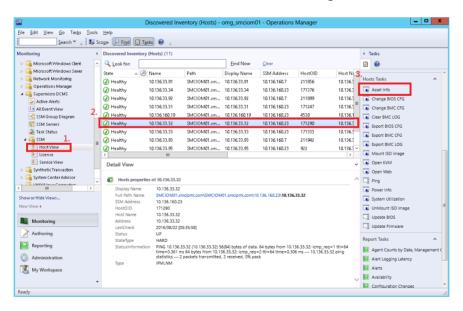

Figure 4-9

The figure shows the resultant output.

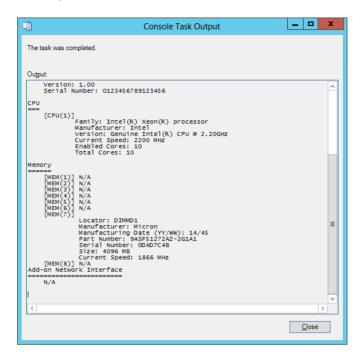

Figure 4-10

### 4.1.7 Mounting an ISO Image

In the Host View, select a host and click Mount ISO image from Tasks menu.

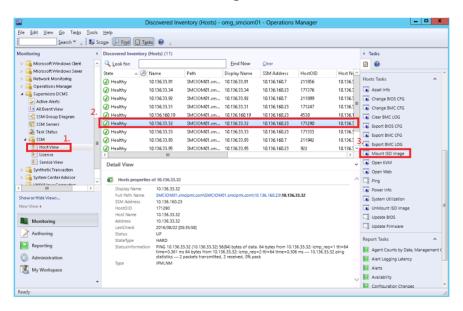

Figure 4-11

Enter the URL of the ISO link and the login information.

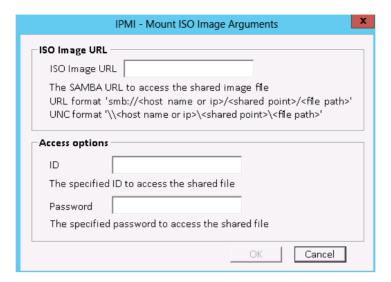

Figure 4-12

The figure shows the resultant output.

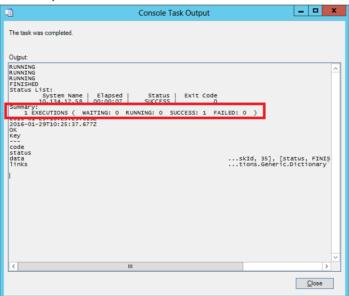

Figure 4-13

#### 4.1.8 Unmounting an ISO Image

In the Host View, select a desired host and click **UnMount ISO image** from Tasks menu to unmount an ISO image.

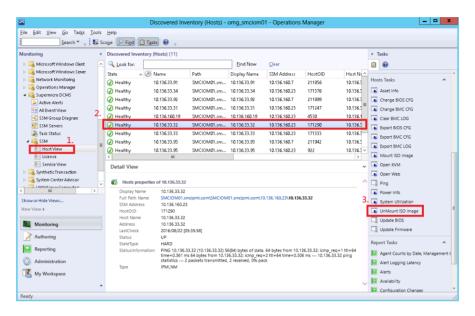

Figure 4-14

The figure shows the resultant output.

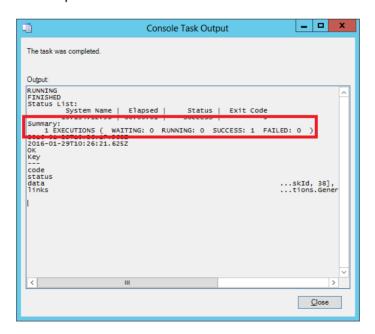

Figure 4-15

#### 4.1.9 Opening KVM

In the Host View, click Open KVM from Tasks menu to invoke a KVM console connected to the host.

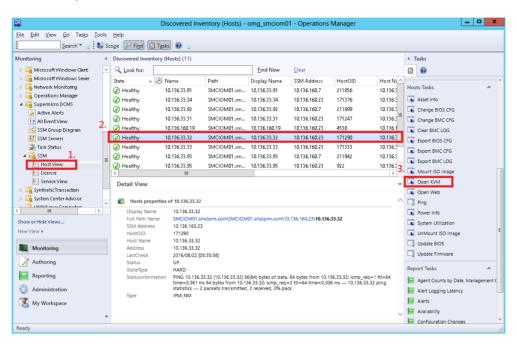

Figure 4-16

Enter the BMC login information.

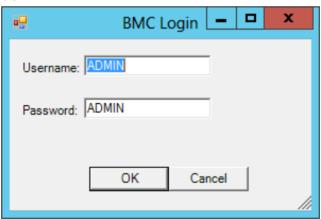

Figure 4-17

The figure shows the resultant output.

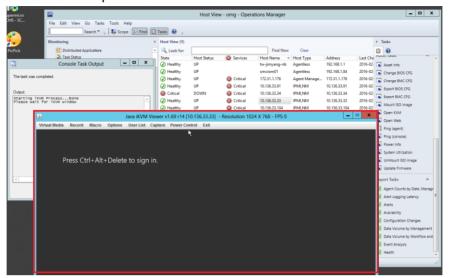

Figure 4-18

### 4.1.10 Opening the IPMI WebUI

In the Host View, click **Open Web** from Tasks menu to invoke the browser and locate the desired host.

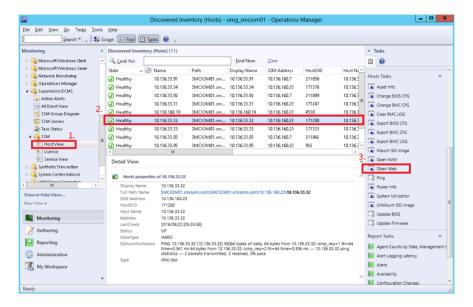

Figure 4-19

The figure shows the resultant output.

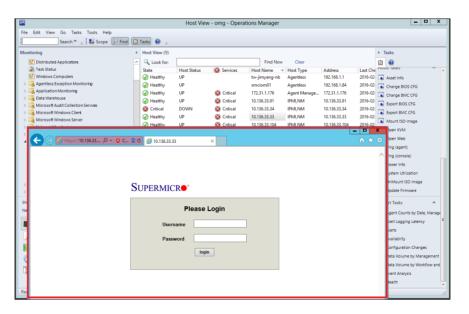

Figure 4-20

## 4.1.11 Exporting a BIOS/BMC Config

In the Host View, select a desired host and click either **Export BIOS/BMC CFG** from Tasks menu.

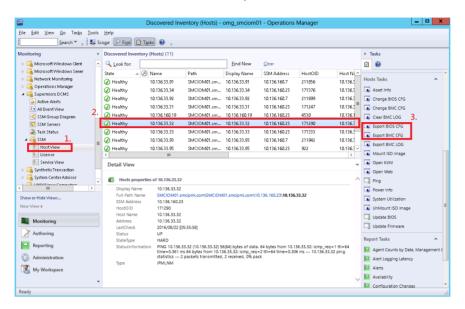

Figure 4-21

Click **Browse** to select a destination path to save the exported configurations.

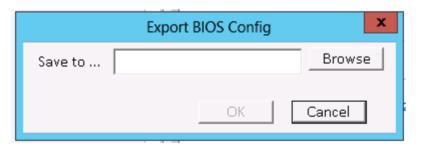

Figure 4-22

The figure shows the resultant output of exporting a BIOS configuration.

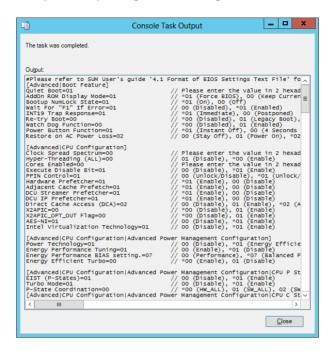

Figure 4-23

The figure shows the resultant output of exporting a BMC configuration.

```
The task was completed.

Output:

(2) Anni Version="1.0"?>
(3) Console Task Output

(4) Console Task Output

(5) Console Task Output

(6) Console Task Output

(7) Console Task Output

(8) Console Task Output

(8) Console Task Output

(8) Console Task Output

(8) Console Task Output

(8) Console Task Output

(8) Console Task Output

(8) Console Task Output

(8) Console Task Output

(8) Console Task Output

(8) Console Task Output

(8) Console Task Output

(8) Console Task Output

(8) Console Task Output

(8) Console Task Output

(8) Console Task Output

(8) Console Task Output

(8) Console Task Output

(8) Console Task Output

(8) Console Task Output

(8) Console Task Output

(8) Console Task Output

(8) Console Task Output

(8) Console Task Output

(8) Console Task Output

(8) Console Task Output

(8) Console Task Output

(8) Console Task Output

(8) Console Task Output

(8) Console Task Output

(8) Console Task Output

(8) Console Task Output

(8) Console Task Output

(8) Console Task Output

(8) Console Task Output

(8) Console Task Output

(8) Console Task Output

(8) Console Task Output

(8) Console Task Output

(8) Console Task Output

(8) Console Task Output

(8) Console Task Output

(8) Console Task Output

(8) Console Task Output

(8) Console Task Output

(8) Console Task Output

(8) Console Task Output

(8) Console Task Output

(8) Console Task Output

(8) Console Task Output

(9) Console Task Output

(9) Console Task Output

(9) Console Task Output

(9) Console Task Output

(9) Console Task Output

(9) Console Task Output

(9) Console Task Output

(1) Console Task Output

(1) Console Task Output

(1) Console Task Output

(1) Console Task Output

(1) Console Task Output

(1) Console Task Output

(1) Console Task Output

(1) Console Task Output

(1) Console Task Output

(1) Console Task Output

(1) Console Task Output

(1) Console Task Output

(1) Console Task Output

(1) Console Task Output

(1) Console Task Output

(1) Console Task Output

(1) Console Task Output

(1) Console Task Output

(1) Console
```

Figure 4-24

### 4.1.12 Changing a BIOS/BMC Config

In the Host View, select a desired host and click either Change BIOS/BMC CFG from Tasks menu.

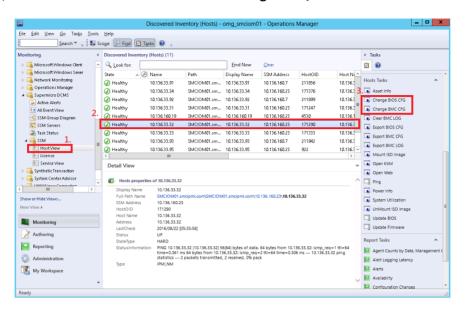

Figure 4-25

The figure shows the resultant output of using the Change BIOS Config function.

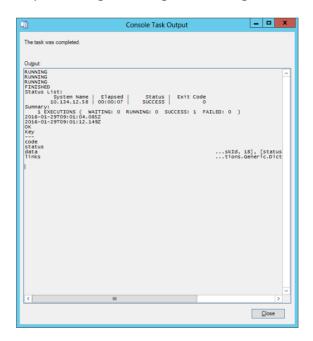

Figure 4-26

The figure shows the resultant output of using the Change BMC Config function.

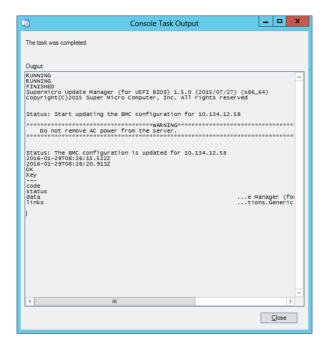

Figure 4-27

## **4.1.13 Updating Firmware and BIOS**

In the Host View, select a target host and click **Update Firmware** or **Update BIOS** from Tasks menu.

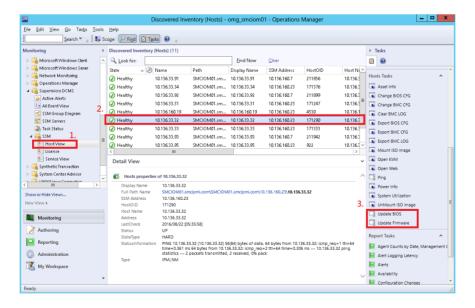

Figure 4-28

In the Run Task dialog box, click the **Override** button and enter the firmware or BIOS file location.

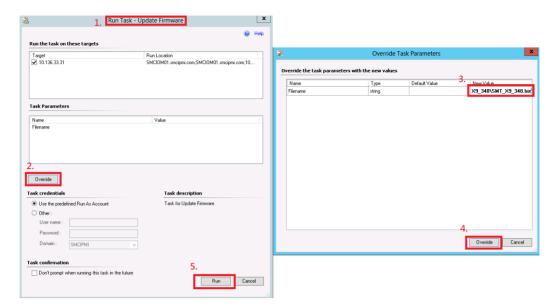

Figure 4-29

The figure shows the resultant output.

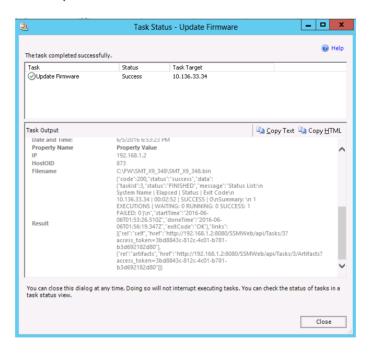

Figure 4-30

#### 4.2 Log Views in Supermicro DCMS category

In this section, we will introduce the following Views in Supermicro DCMS category

- Active Alerts
- All Event View
- Task Status
- License

#### 4.2.1 Active Alerts

On the Monitoring panel, click **Supermicro DCMS** and select **Active Alerts** to view the alerts detected by the management plugin. The alert times and resolution states are also listed for further tracking.

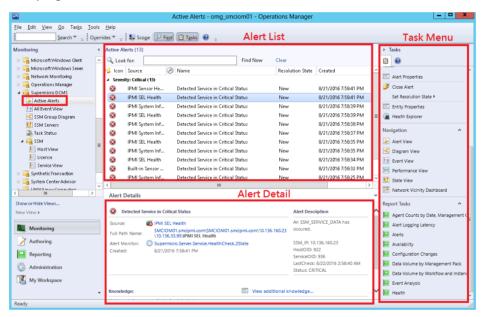

Figure 4-31

#### 4.2.2 All Event View

On the Monitoring panel, click **Sumpermicro DCMS** and select **All Event View** to view the events collected from the BMC hosts.

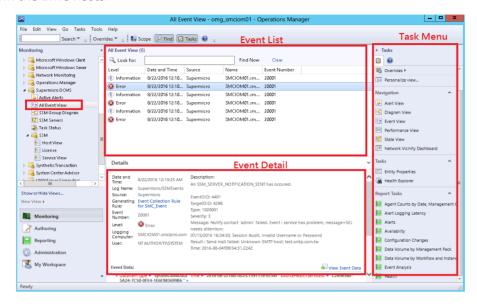

Figure 4-32

#### 4.2.3 Task Status

On the Monitoring panel, click **Sumpermicro DCMS** and select **Task Status** to view the status of running tasks and their results.

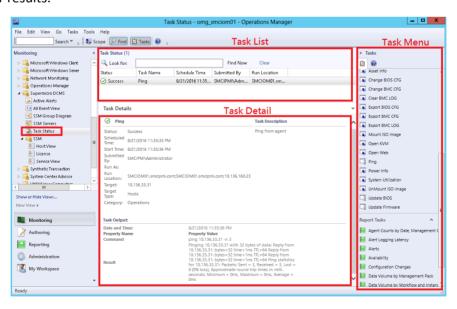

Figure 4-33

#### 4.2.4 License

On the Monitoring panel, click **SSM** and select **License** to view the BMC license type information. (The State of License Objects are currently not monitored)

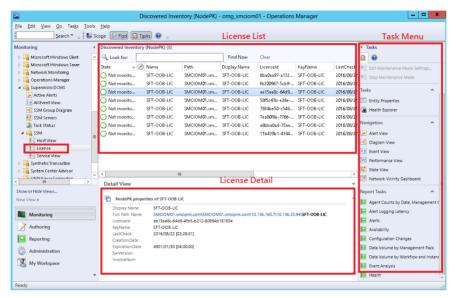

Figure 4-34

# **Contacting Supermicro**

#### Headquarters

Address: Super Micro Computer, Inc.

980 Rock Ave.

San Jose, CA 95131 U.S.A.

Tel: +1 (408) 503-8000 Fax: +1 (408) 503-8008

Email: <a href="marketing@supermicro.com">marketing@supermicro.com</a> (General Information)

support@supermicro.com (Technical Support)

Web Site: <u>www.supermicro.com</u>

Europe

Address: Super Micro Computer B.V.

Het Sterrenbeeld 28, 5215 ML 's-Hertogenbosch, The Netherlands

Tel: +31 (0) 73-6400390 Fax: +31 (0) 73-6416525

Email: <u>sales@supermicro.nl</u> (General Information)

support@supermicro.nl (Technical Support)
rma@supermicro.nl (Customer Support)

Asia-Pacific

Address: Super Micro Computer, Inc.

3F, No. 150, Jian 1st Rd.

Zhonghe Dist., New Taipei City 235

Taiwan (R.O.C)

Tel: +886-(2) 8226-3990 Fax: +886-(2) 8226-3992 Web Site: www.supermicro.com.tw

**Technical Support:** 

Email: <u>support@supermicro.com.tw</u>

Tel: +886-(2)-8226-3990